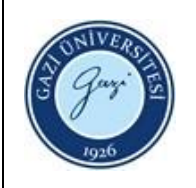

- **1. Sorumlular:** Aksesyon, Kataloglama ve Sınıflama Birim Personeli
- **2. Uygulama:**

## **E-KİTAP KATALOGLAMA:**

- 2.1. Satın alınan E-kitap marc kayıtlarını firmadan sağlayınız.
- 2.2**.** Marc kayıtlarını Kütüphane otomasyon sistemine uygun hale getiriniz ve otomasyon sistemime yükleyiniz.

## **BASILI, MULTİMEDYA VE SÜRELİ YAYINLARIN KATALOGLAMA-SINIFLANDIRMASI:**

- 2.1. Kütüphane otomasyon programı üzerinde "Katalog Modülünü" açınız.
- 2.2."**Tarama**" seçeneklerinden materyalin Kütüphane kataloğunda bulunup bulunmadığını tarayınız.
- 2.3. Materyal Kütüphane kataloğunda yoksa "**Yeni Kayıt**" sekmesine tıklayınız.
- 2.4. Cilt copy arayüzünü açınız.
- 2.5. Materyalin taşınır kayıt numarasını barkod numarası olarak ekleyiniz.
- 2.6. Bulunduğu yer kısmından uygun olan seçimi yapınız.
- 2.7. "Durumu" alanında yer alan materyalin "ödünç verilebilir" veya "yalnızca kütüphanede kullanılabilir" durumlarından ilgili olanı seçiniz.
- 2.8. Item mesajı kısmına -eğer var ise- ek materyal bilgisini ekleyiniz.
- 2.9. Materyali sadece akademik personel ödünç alabiliyor ise "Opac mesajı" kısmında belirtiniz.
- 2.10. Yayın türünü ve fiyat bilgisini ekleyiniz.
- 2.11. Not alanına istatistik bilgilerini almak için gerekli kodları ekleyiniz.
- 2.12. Not alanına yeni gelen yayının konu bilgisini ekleyiniz.
- 2.13. Satın alma metodu alanına yayının sağlanma biçimini ekleyiniz.
- 2.14. Materyalin türünü seçiniz.
- 2.15. Kataloglama işlemlerinin yürütülmesini sağlayacak uluslararası standartları kullanarak işlemlere başlayınız.
- 2.16. Katalog tarihini, kitabın dilini, ülke kodunu giriniz.
- 2.17. Kitaplarda yeni kayıt için 'nam', kopya kayıt için ise 'cam' kullanınız.
- 1.18. Dergilerde yeni kayıt için 'nas', kopya kayıt için ise 'cas' kullanınız.
- 2.19. Filmlerde yeni kayıt için 'ngm', kopya kayıt için ise 'cgm' kullanınız.
- 2.20. Materyalin bulunduğu yeri ekleyiniz.
- 2.21. İlgili alana ISBN numarasını giriniz.
- 2.22. Kataloglama kaynak kodunu, orijinal kayıt ise "**GAZIU**", kopya kayıt ise "**dGAZIU**" şeklinde yazınız.

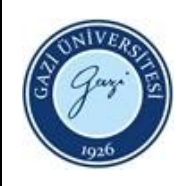

- 2.23. Dil kodu alanına; metnin dili için "**|a,"** öz veya özetlerin dili için "**|b"**, özgün materyalin dil kodu (eserin çevrildiği dil) için "**|h**" yazınız.
- 2.24. Kaydı yapan kurum koduna "**MAIN**" yazınız.
- 2.25. MARC 21 Format for Bibliographic Data [\(https://www.loc.gov/marc\)](https://www.loc.gov/marc), AACR (Anglo Amerikan Kataloglama Kuralları) ve Aksesyon, Kataloglama ve Sınıflama Birim personeli tarafından uygulama örnekleriyle hazırlanan el kitabını kullanarak işlemleri yürütünüz.
- 2.26. Eserin temel girişini belirleyiniz ve ilgili alana giriş yapınız.
	- Yazar Adı Girişi
	- Eser Adı Girişi
	- Tek Biçim Eser Adı Girişi
	- Kongre Konferans Girişi
	- Tüzel Kişi Girişi
- 2.27. Eser adı ve sorumluluk bilgilerini belirleyiniz ve ilgili alana giriş yapınız.
- 2.28. Türkçe imla kuralları dikkate alınarak eser adı, varsa paralel eser adı ve varsa başka eser adını giriniz.
- 2.29. Eserin oluşturulmasında emeği geçen birinci ve ikinci düzeyde sorumluları tespit ediniz. (Yazar, editör, derleyen, uyarlayan, resimleyen, çeviren vb.)
- 2.30. Basım bildirim bilgilerini belirleyiniz ve ilgili alana giriş yapınız. (Basım/baskı bilgisi, gözden geçirilmiş/genişletilmiş basım vb.)
- 2.31. Yayım, dağıtım bilgilerini belirleyiniz ve ilgili alana giriş yapınız. (Yayım yeri, yayımlayan, yayım tarihi).
- 2.32. Fiziksel niteleme bilgilerini belirleyiniz ve ilgili alana giriş yapınız.
- 2.33. Sayfa sayısı, cilt bilgisini yazınız.
- 2.34. Boyut bilgisini yazınız.
- 2.35. Dizi bilgisini belirleyiniz ve ilgili alana giriş yapınız.
- 2.36. Eser ile ilgili notlar (dizin, bibliyografya, ciltler için içindekiler vb.) belirleyiniz ve ilgili alana giriş yapınız.
- 2.37. Yazar ve eser ek girişlerini belirleyiniz ve ilgili alana giriş yapınız.
- 2.38. Teknik okuma yaparak materyalin konusunu belirleyiniz.
- 2.39. LC Web Classification'ı "**https://classweb.org/Menu/"** kullanarak gereken konu başlıklarını tespit ediniz.
- 2.40. Tespit edilen konu başlıklarını Türkçeye adapte ederek İngilizce konu başlığı altına yazınız ve Türkçe konu başlıkları listesine ekleyiniz.
- 2.41. Materyal için tespit edilen konu başlığı ile LC Web Classification'ı "**https://classweb.org/Menu**/" kullanarak yer numarasını belirleyiniz.
- 2.42. Temel giriş ögesinin ilk 3 harfi dikkate alınarak "**[https://calculate.alptown.com](https://calculate.alptown.com/)**" web sayfasına giderek cutter numarasını hesaplayınız.
- 2.43. Materyalin basım yılını cutterdan sonra yazarak yer numarasını bitiriniz.
- 2.44. Tıp ve sağlık bilimlerindeki materyaller için başlıkları; **<https://meshb.nlm.nih.gov/search>**, sınıflandırma için;

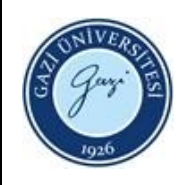

**[https://classification.nlm.nih.gov](https://classification.nlm.nih.gov/)**, cutter hesaplama için;

- **[http://www.unforbi.com.ar/cutteren](http://www.unforbi.com.ar/cutteren/konu)** kullanarak işlemleri yapınız.
- 2.45. Kaydetme işlemini yaparak kataloglama-sınıflandırmayı sonlandırınız.
- 2.46. Mevcut koleksiyonda yer alan bir materyalin yeni kopyasına ait cilt/kopya bilgisini katalog kaydına ekleyiniz, gerekli değişiklikleri yapınız.
- 2.47. Kataloglama-sınıflandırması tamamlanan materyallerin sırt etiketi çıktısını alınız.
- 2.48. Etiket çıktısını yayınların sırtına yapıştırınız, yayının bulunduğu yere göre renkli etiketlerini yapıştırınız.
- 2.49. Yayın okuyucu isteği ise mail yoluyla okuyucuyu bilgilendiriniz.
- 2.50. Teknik işlemi biten kitapları Kullanıcı Hizmetleri Birimine teslim ederek işlemi tamamlayınız.

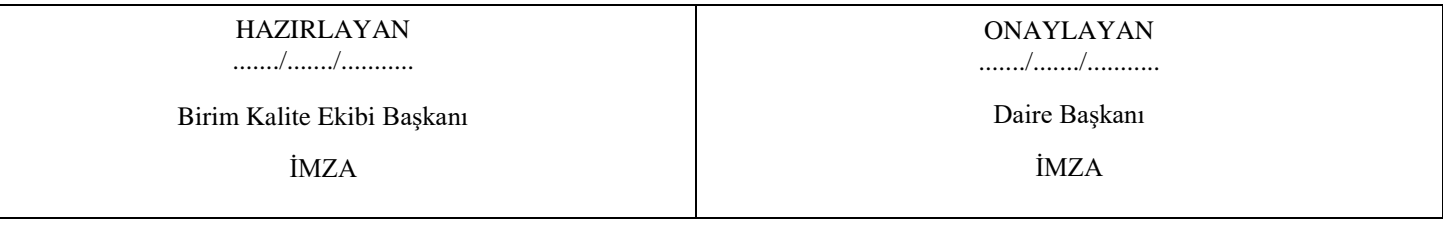